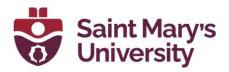

## Schedule a Zoom meeting in Brightspace:

To schedule a Zoom meeting from Brightspace, please follow these steps.

- 1. Click on **Zoom** from to navigation panel.
- 2. Then click on **Schedule a New Meeting**.

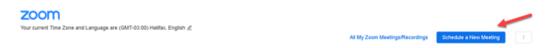

3. Change the topic name, set the date and time and the duration from the meeting.

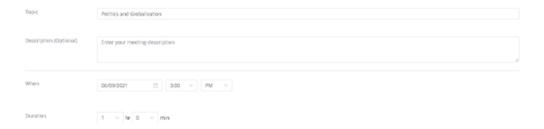

- 4. If it is a recurring meeting, check the box **Recurring Meeting**.
  - a. For your weekly classes, set the **Occurrence** to weekly.
  - b. Set the **Repeat every** to the classes per week and select the day of the weeks it will occur.
  - c. Set the **End Date** or set the number of weeks to repeat

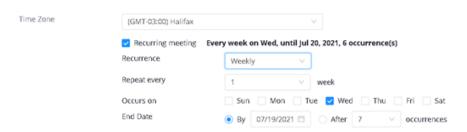

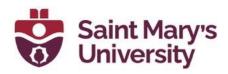

| 5. | Under the meeting options we would suggest selecting the |
|----|----------------------------------------------------------|
|    | option Mute Participants Upon Entry.                     |

| Meeting Options | Enable join before host                                                    |
|-----------------|----------------------------------------------------------------------------|
|                 | Mute participants upon entry                                               |
|                 | Record the meeting automatically                                           |
|                 | <ul> <li>Enable additional data center regions for this meeting</li> </ul> |

6. Once you have finished the setup, click on **Save**.

Now, go back to course meetings by clicking on the Zoom tab again from the navigation panel. You can see the scheduled meeting(s) from there. Click on **Start** and it will automatically prompt you to start the meeting in your Zoom desktop app.